# **SIFFA**

## **Présentation détaillée**

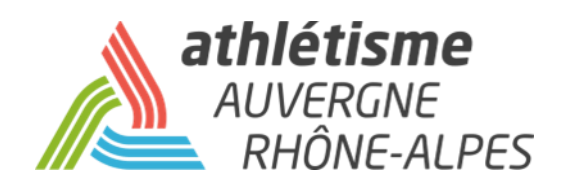

### **INFORMATIONS PREALABLES**

Ce guide de l'utilisateur SI-FFA est à destination des clubs et des personnes rattachées à l'utilisation du SI-FFA de leur club.

Vous y trouverez, en priorité, le détail de toutes les fonctionnalités. Pour certaines fonctions, nous vous indiquons les tutoriels disponibles sur le site de la ligue afin de vous guider dans vos démarches.

#### **VOS SOUTIENS**

En cas de problème persistant d'utilisation, vous pouvez contacter votre comité qui vous guidera dans vos démarches, puis dans un second temps la Ligue.

#### **REMARQUE**

Ce guide ne prend pas en compte l'utilisation des modules : -*Performance* (sauf pour la consultation des performances d'un athlète en cas de demande de mutation. Voir l'espace *Service aux Clubs* / *Tutoriels SI-FFA* sur le site de la Ligue) -*AFS* -*Correspondance par lot*

**La ligue se met à disposition des comités pour des sessions de formations à l'utilisation du SI-FFA Licences. Si vous êtes intéressé, merci de contacter votre comité qui transmettra.**

### **I - CRM**

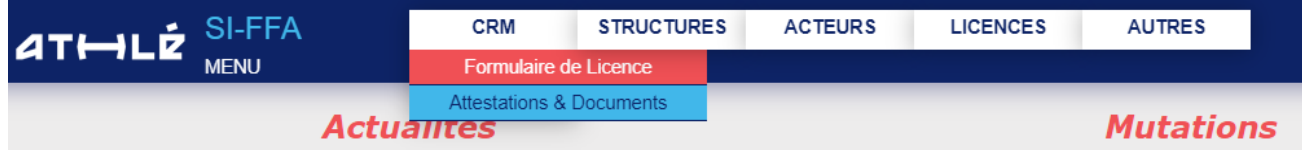

#### **Formulaire de Licence**

C'est à partir de cet onglet que vous allez pouvoir venir valider la prise de licence de vos athlètes et que vous pourrez suivre l'avancement du parcours utilisateur de vos licenciés.

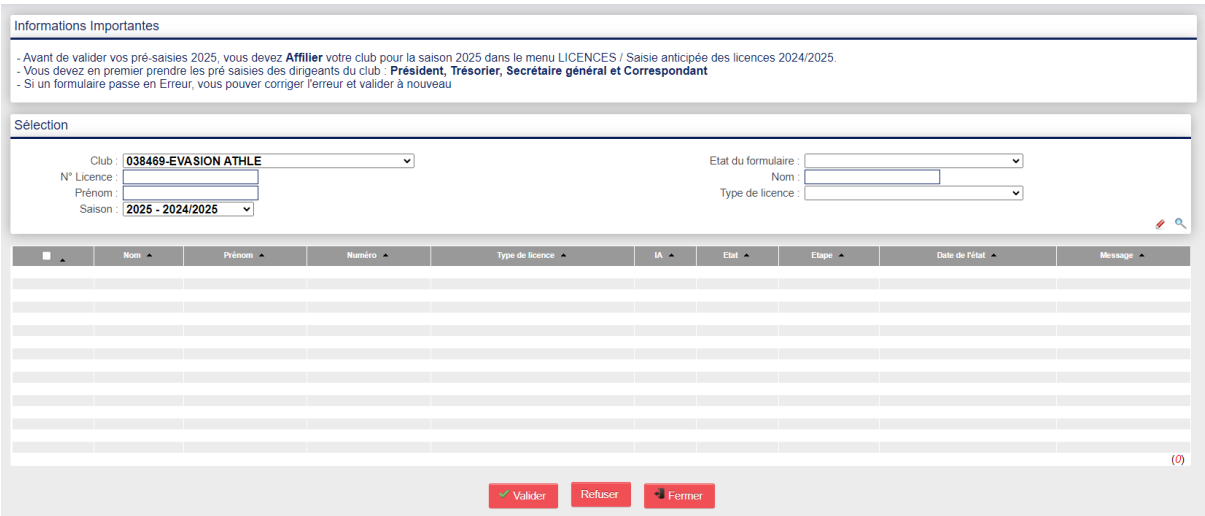

#### **Fenêtre de sélection**

Elle vous permettra d'effectuer une recherche ou une sélection par athlète, par saison, par type de licence mais surtout par état d'avancement.

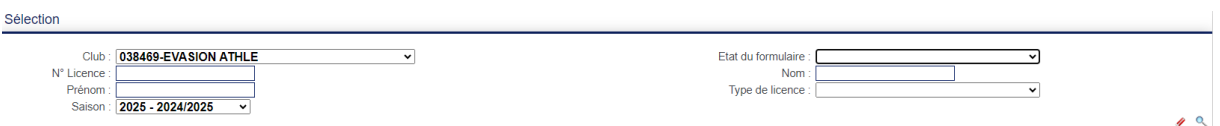

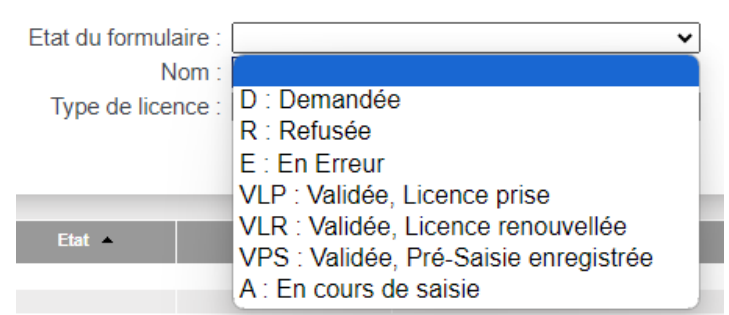

### **II - Structures**

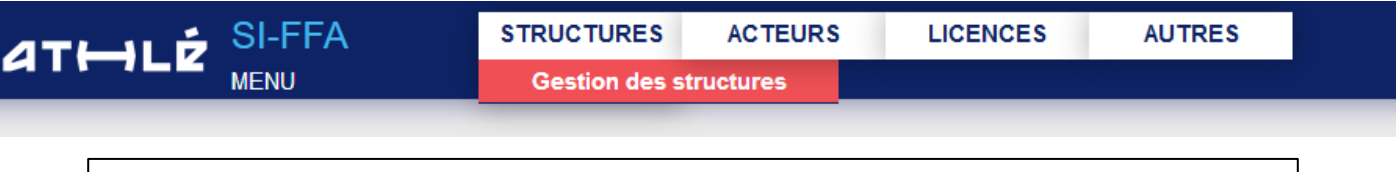

#### **Gestion des Structures**

C'est ici que vous pourrez consulter :

-toutes les informations relatives à votre club, à l'état de votre compte, à vos coordonnées, votre nombre de licenciés …

- rechercher des informationssur d'autres clubs

La page d'accueil vous offre :

- dans la partie supérieure le descriptif de votre structure
- dans la partie centrale une fenêtre de sélection pour vos recherches
- dans la partie inférieure les résultats de votre recherche

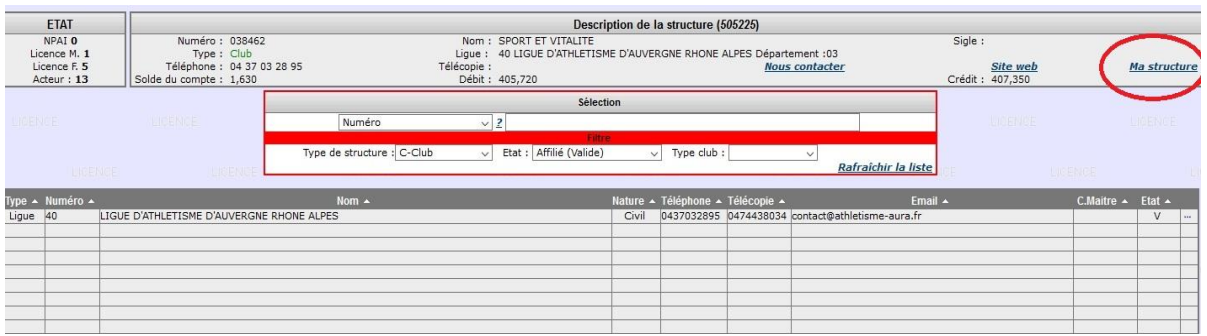

#### **Fenêtre de sélection**

Elle vous permettra de rechercher un club, une section locale, un club maître et les sections locales qui lui sont rattachées

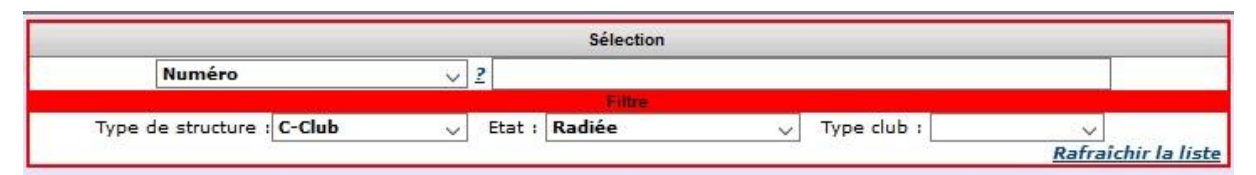

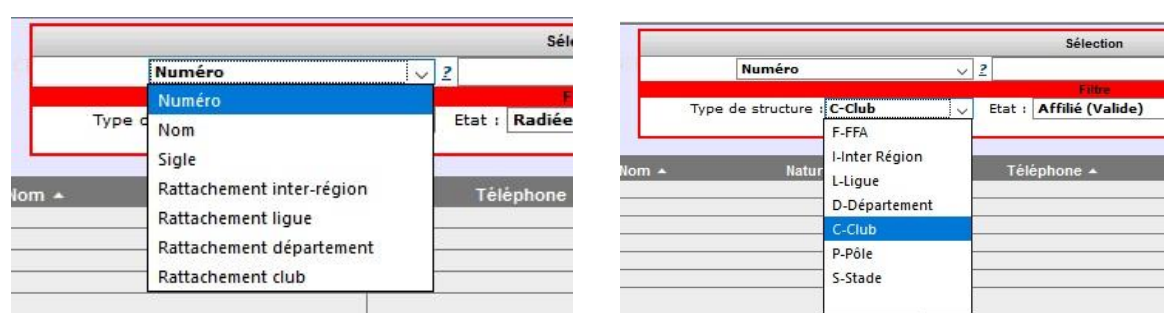

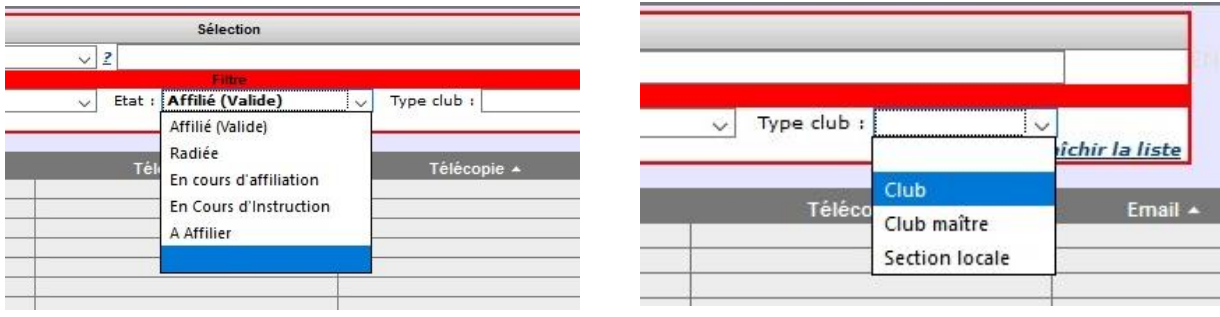

#### **ACCEDER A MON SI-FFA CLUB Pour accéder au détail de votre structure, cliquez dans la partie supérieure droite sur « Ma Structure »**

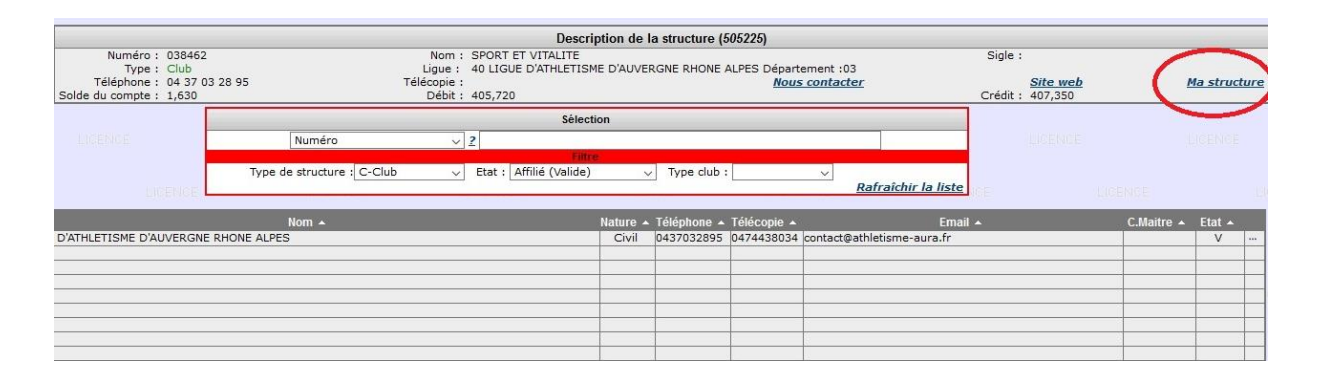

#### **Apparait dans l'encadré rouge le menu qui va vous permettre de naviguer dans votre structure**

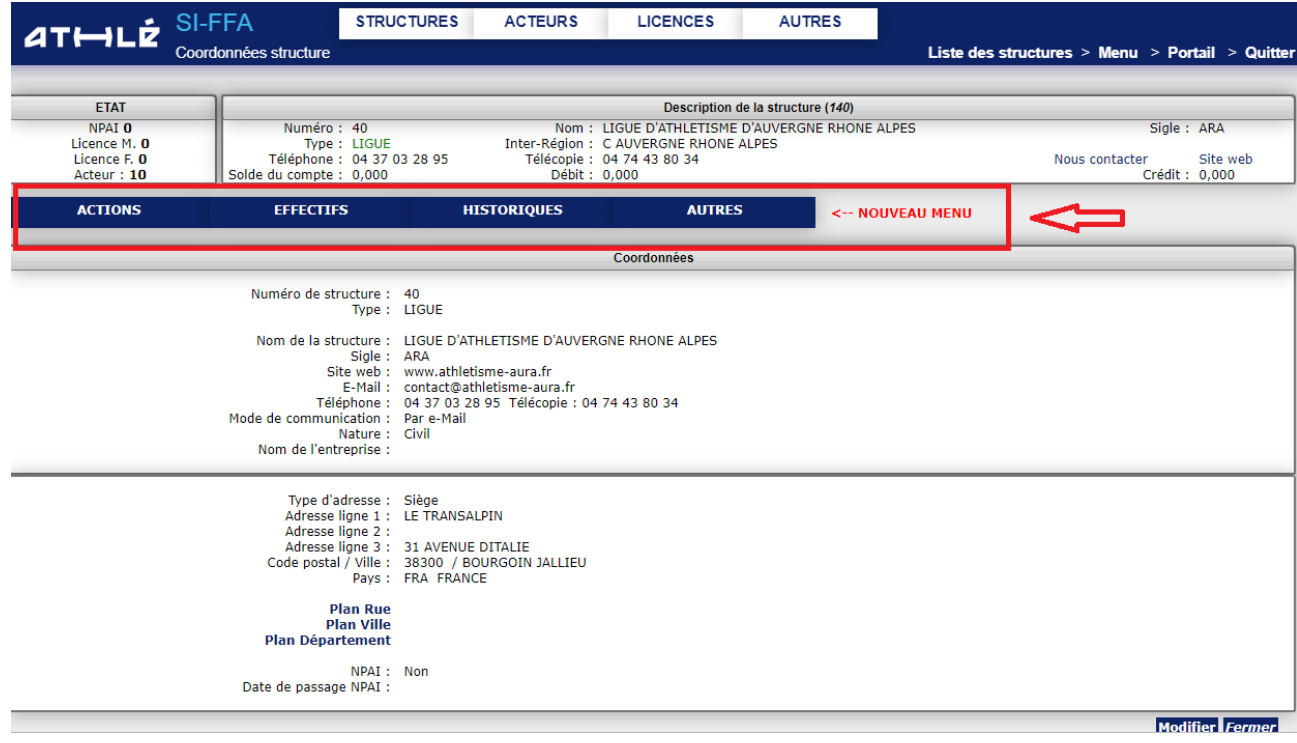

Il suffit de passer la souris (sans cliquer) sur les onglets pour voir apparaître le menu déroulant de chaque onglet

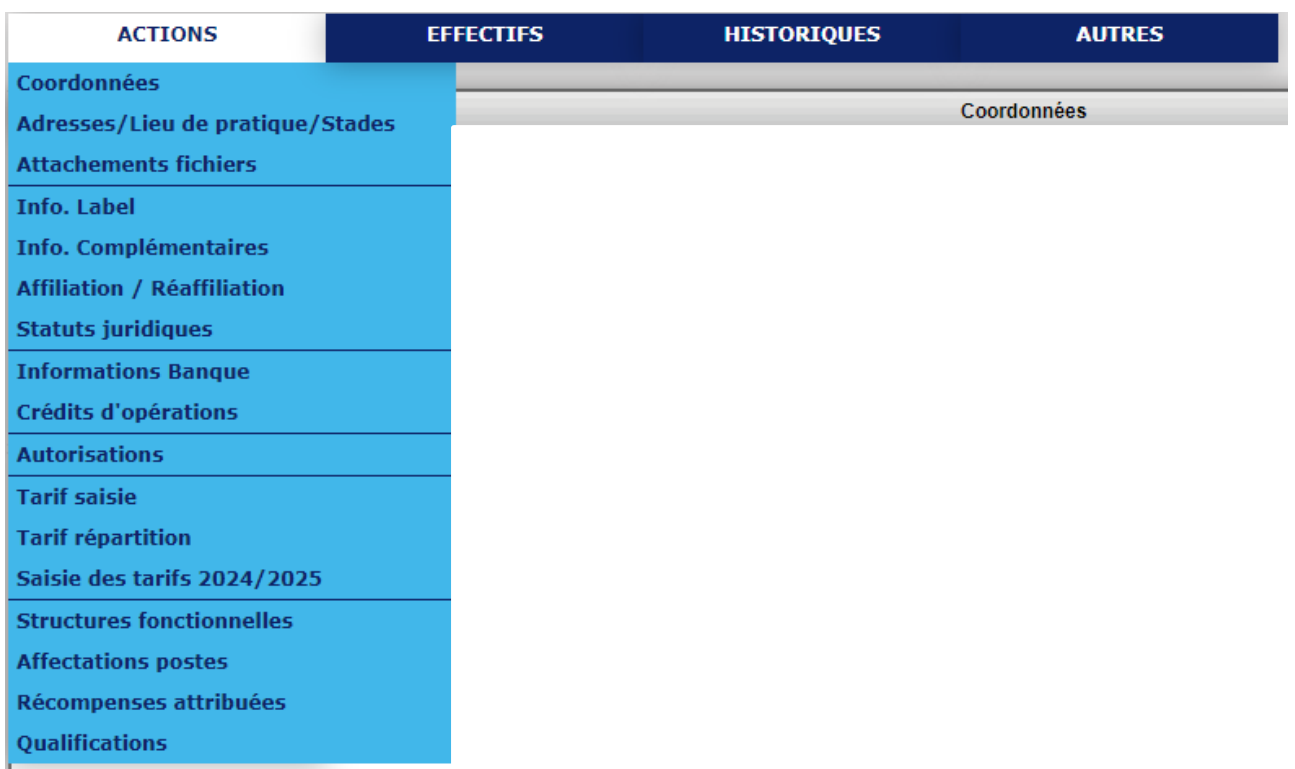

**Onglet ACTIONS : Il reprend d'une manière générale toutes les informations administratives et financières de votre club. C'est l'onglet par lequel la ré affiliation peut être effectuée à chaque 1 er Septembre**

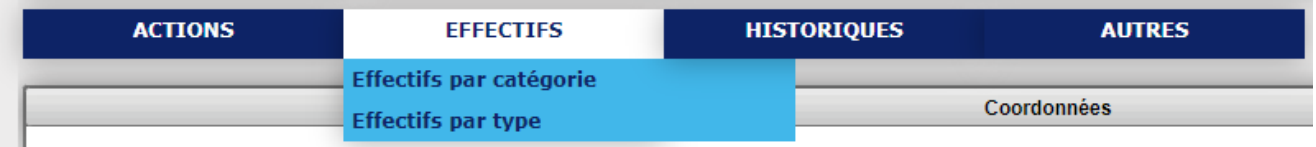

**Onglet EFFECTIFS : Vous permet de consulter votre historique d'effectif.**

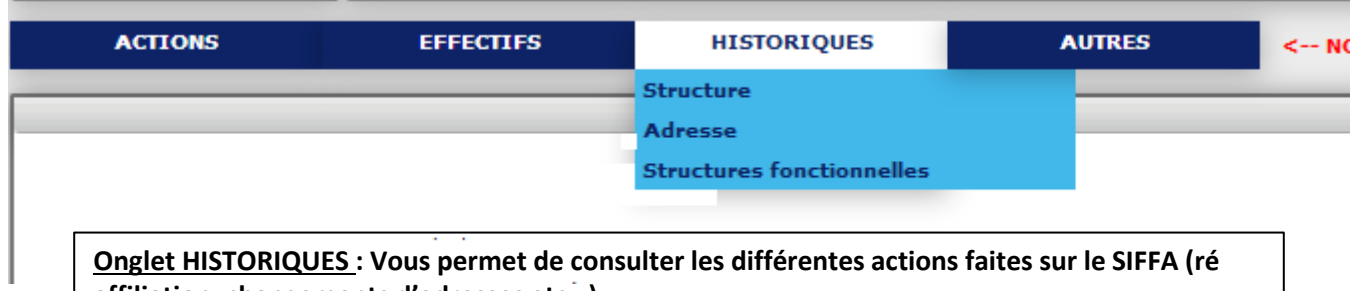

**affiliation, changements d'adresses etc…)**

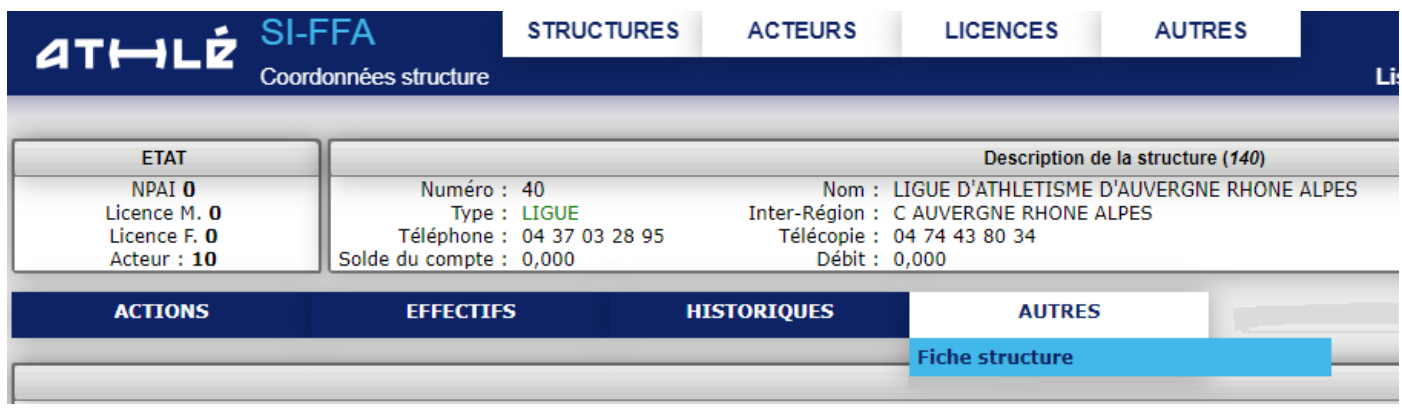

**Onglet AUTRES : Vous permet de consulter les différentes actions faites sur le SIFFA (ré affiliation, changements d'adresse etc…)**

8

#### **Coordonnées**

Attention, vos coordonnées sont utilisées par la FFA et par la Ligue. Il est important de les vérifier et de les modifier si nécessaire.

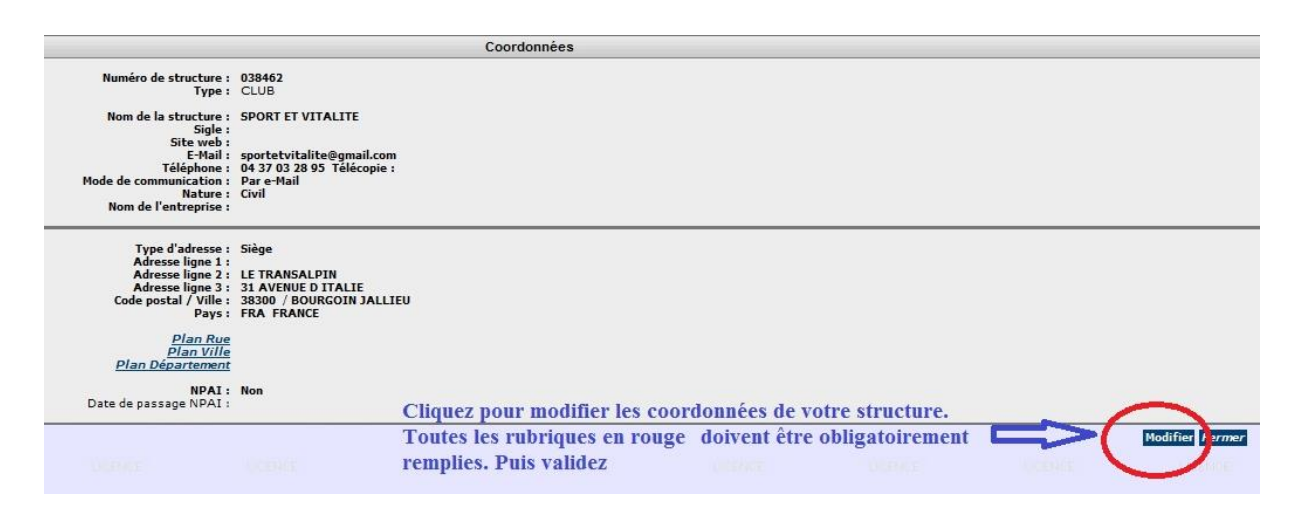

#### **Lieux de pratique**

Les adresses de lieux publics tel qu'un stade permettent entre autres d'intégrer votre club dans les rubriques « Où trouver un club » des sites de la FFA et de la Ligue.

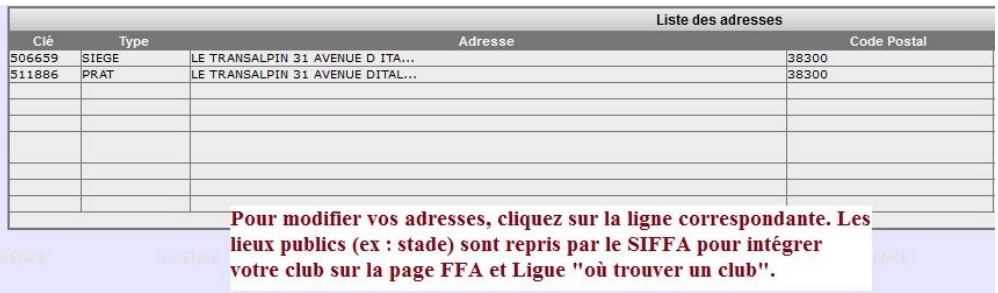

#### **Attachement de fichiers**

Partie dédiée à vos documents officiels tels que le dépôt de vos statuts, récépissé de déclaration ou de modification en préfecture, vos attestations d'assurance ou tout autre document administratif de votre structure**. Ils ne sont visibles que par vous.**

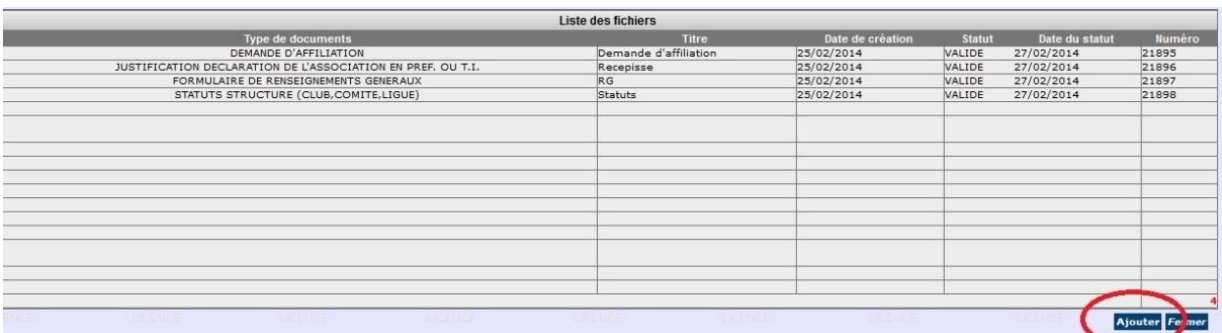

Pour ajouter un document, cliquez sur **« Ajouter »** et remplissez les lignes proposées.

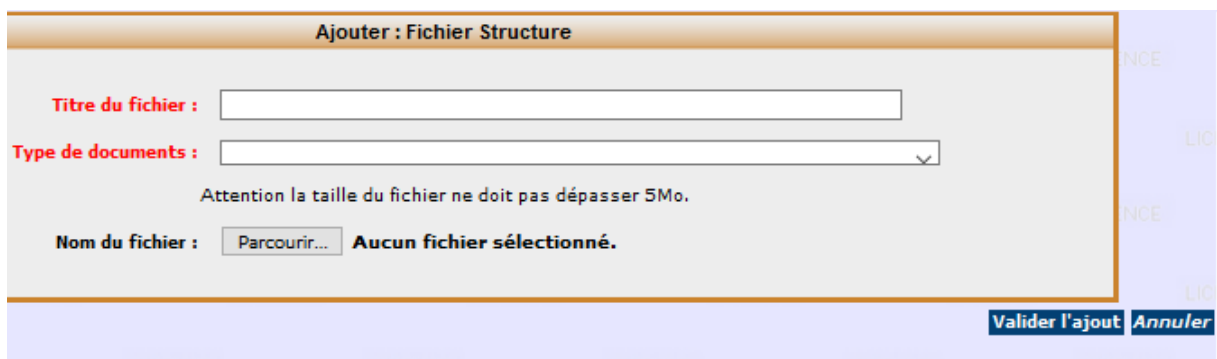

#### **Info Label**

Vous avez reçu un label de la FFA et vous souhaitez identifier votre club avec les logos correspondants ? Cliquez sur la ligne concernée

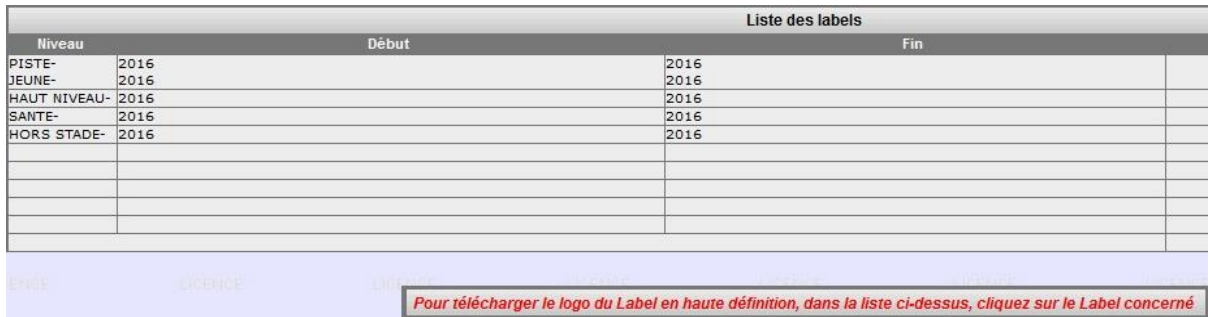

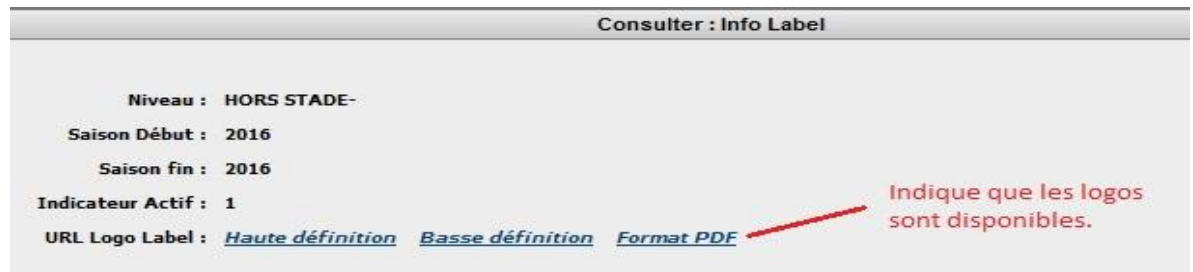

#### **LABELLISATION DES CLUBS**

**Tout ce que vous devez savoir sur la labellisation et les démarches à effectuer [CLIQUEZ ICI](http://www.athle.fr/asp.net/main.html/html.aspx?htmlid=153)**

#### **Infos complémentaires**

Dans cette rubrique, vous pouvez activer certaines fonctionnalités.

Pour apporter tout type de modification, cliquez sur **« modifier ».**

#### **INFORMATIONS COMPLEMENTAIRES** Commande Athlérama : Non Notification Solde club : Oui Notifier Changement Crédit opération : Non Date Assemblée Générale : Genre de club : Organisateur et Pratiquant Couleur du club : Bleu et gris Nom Abrégé (2) : SPORT ET VITALITE Budget annuel (dernier exercice clos) : 0 Montant maximal de la cotisation club demandée à chaque adhérent : 80 Montant minimal de la cotisation club demandée à chaque adhérent : 10 Le club est-il omnisport ? : Non Le club est -il affilié à d'autres fédérations ? : | | UFOLEP | FSGT | FSCF | HANDISPORT | SPORT ADAPTE | Autre Recevoir une copie Email de chaque Licence : Oui Nombre de salariés équivalent temps plein : 0

#### **Affiliation/ré affiliation**

Au-delà de la période de ré affiliation, cet onglet va vous permettre de demander une attestation : -*d'affiliation de la saison en cours*

- 
- -*d'assurance Responsabilité Civile*
- -*d'assurance pour une compétition.*

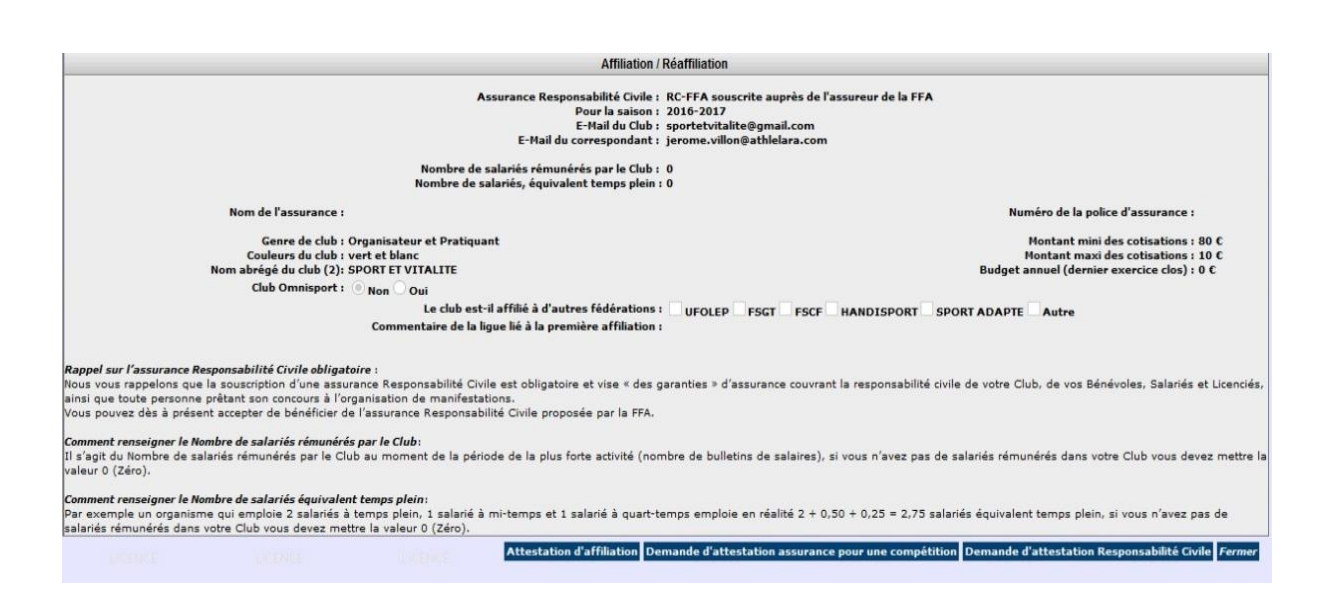

#### **Infos juridiques et bancaires**

Tout comme l' **« attachement de fichier »** cette partie n'est visible que par vous. Elle peut être remplie sans crainte.

Pour apporter ces informations, cliquez sur **« modifier »**

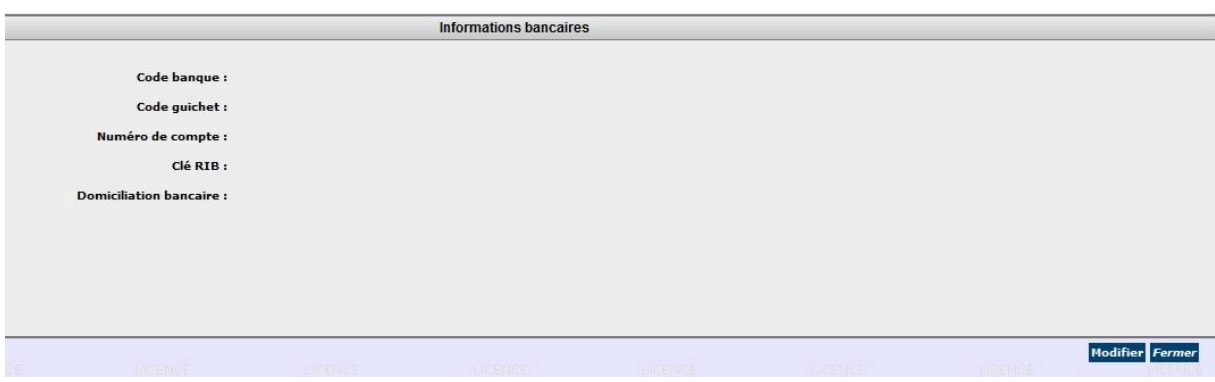

#### **Crédits d'opération**

Il vient en complément de l'affichage de votre solde dans la fenêtre supérieure. Vous y trouverez uniquement les mouvements relatifs à l'affiliation (cotisations) ainsi que les crédits SI-FFA. A chaque début de saison, le solde de votre compte de la saison précédente est reporté sur la saison suivante.

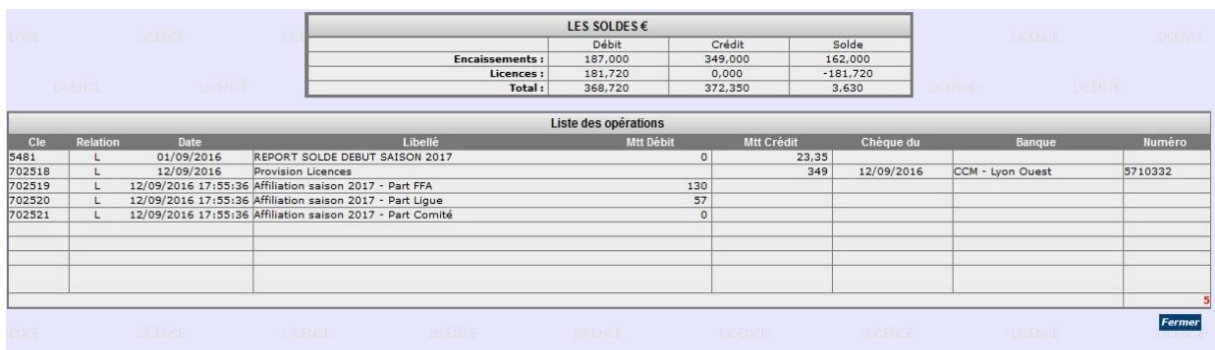

#### **Autorisations**

Les trois premiers codes générés par le Siffa « \_ADM », « \_GES » et « \_LEC » ne pourront pas être supprimés de la liste.

Ils peuvent cependant être modifiés ou réattribués. Il vous suffit de cliquer sur la ligne du code. A l'ouverture de la page, cliquez sur « modifier » et faites le changement souhaité.

Pour créer de nouveaux accès, cliquez sur **« Ajouter »** et remplissez les lignes nécessaires puis validez. Ils sont supprimables à tout moment.

#### **Code initial SI-FFA ADM – Vous offre l'utilisation complète du SI-FFA**

**Code initial SI-FFA GES – La partie Affiliation/ré affiliation vous est donnée avec un accès restreint**

**Code initial SI-FFA LEC - En mode consultation uniquement. Aucune action possible sur SI-FFA Il est important qu'un code reste personnel et ne soit pas transmis à plusieurs personnes.**

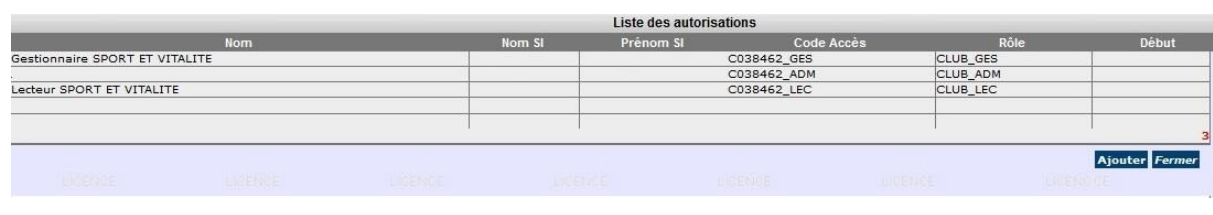

#### **Ajout d'un utilisateur**

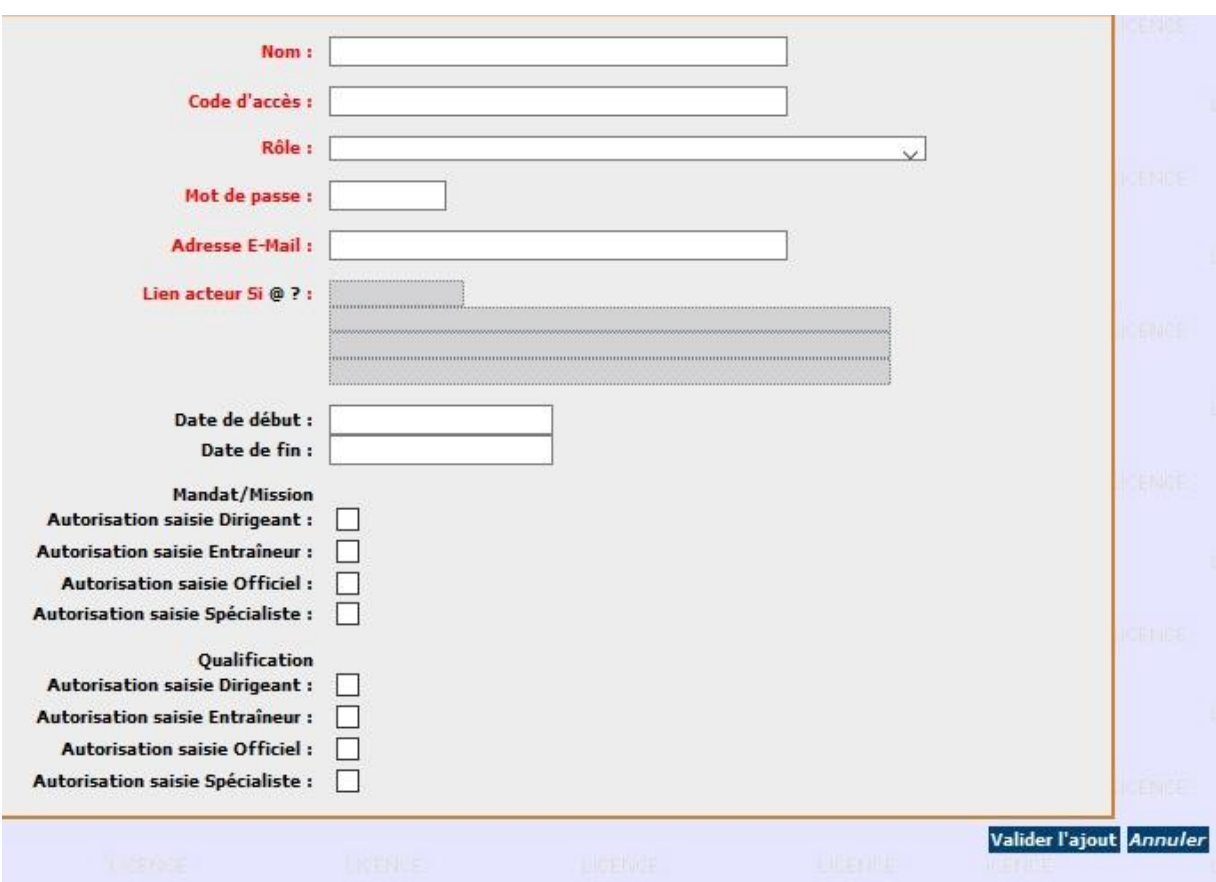

#### **Modifier l'attribution d'une autorisation**

Cliquez sur la ligne concernée puis sur « modifier ».

Vous pouvez attribuer une date de fin à l'actuel utilisateur. Cliquez de nouveau sur la ligne puis renseignez les champs en rouge.

Pour chercher l'acteur, cliquez simplement sur le point d'interrogation.

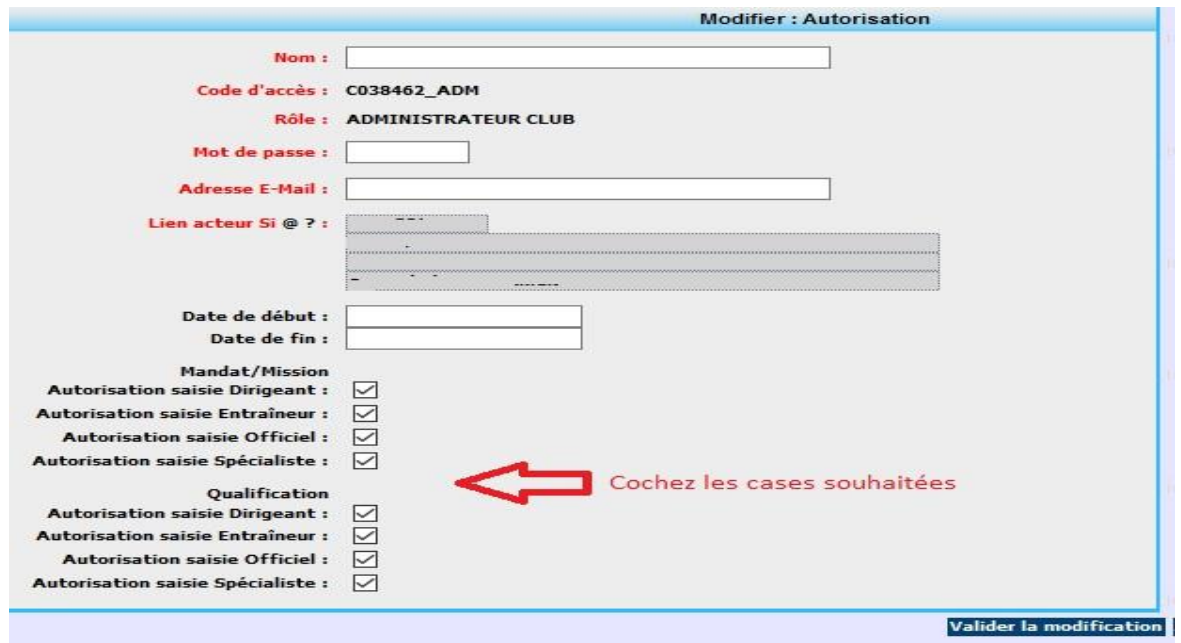

#### **Tarifs répartition**

Vous aurez accès à la répartition des parts FFA/Ligue/Comité de chaque type de licence. Vous pourrez consulter le tarif des titres de participation (Pass)

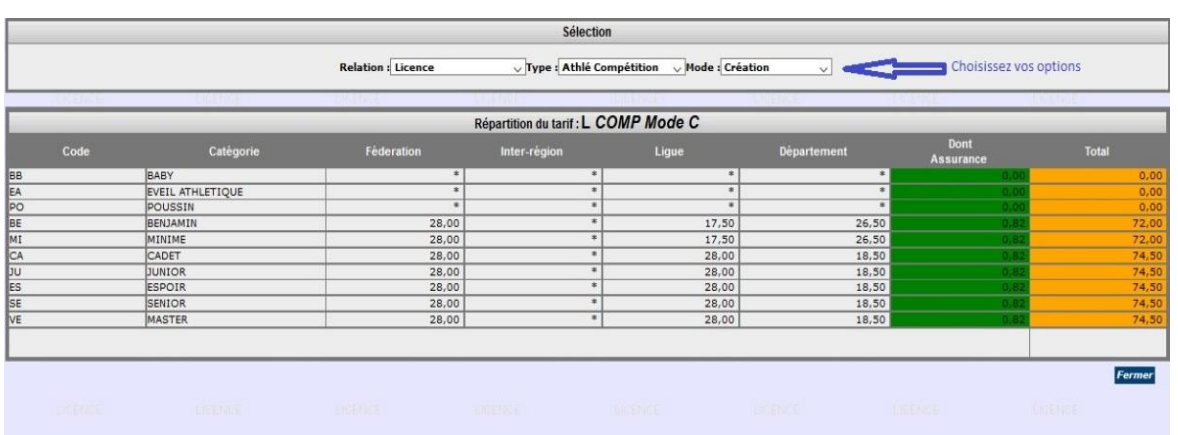

#### **Structures fonctionnelles**

Il s'agit là d'un des modules les plus importants du SI-FFA avec les coordonnées de votre club. Il répertorie :

- **A. Structure fonctionnelle** (= Président, Secrétaire, Trésorier, Correspondant)
- **B. Bureau Directeur** (= Membres du Bureau)
- **C. Comité Directeur** (= Membres du Comité Directeur)
- **D. Encadrants** (= Coachs, personnes de l'encadrement, etc…)

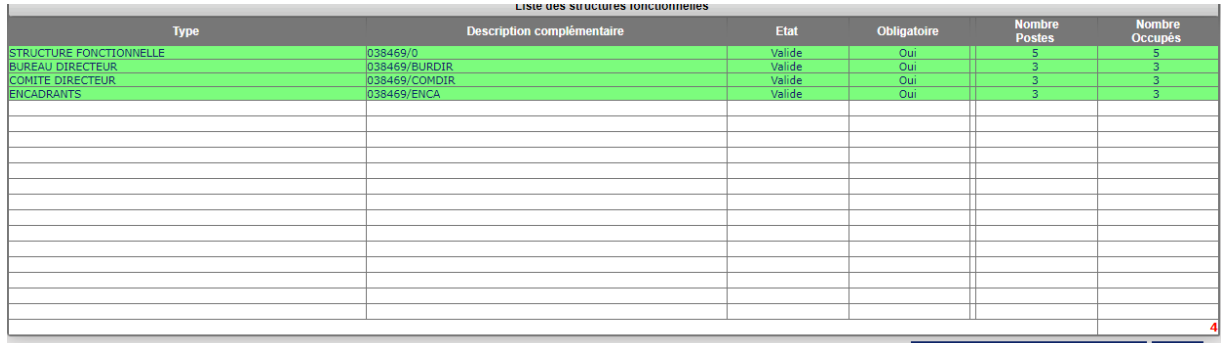

Aiouter une structure fonctionnelle Fermer

#### **Affectations postes et Récompenses attribuées**

Ces modules sont consultables mais n'autorisent pas de modification de votre part.

#### **ACTIONS**

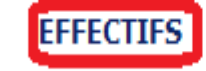

**HISTORIQUES** 

**AUTRES** 

#### **Effectifs par catégorie ou type de licence**

Base vous permettant de consulter la répartition de vos licences par type ou par catégorie avec une vision à N-6.

Pour les clubs maitres, la visualisation des effectifs des sections locales est également proposée

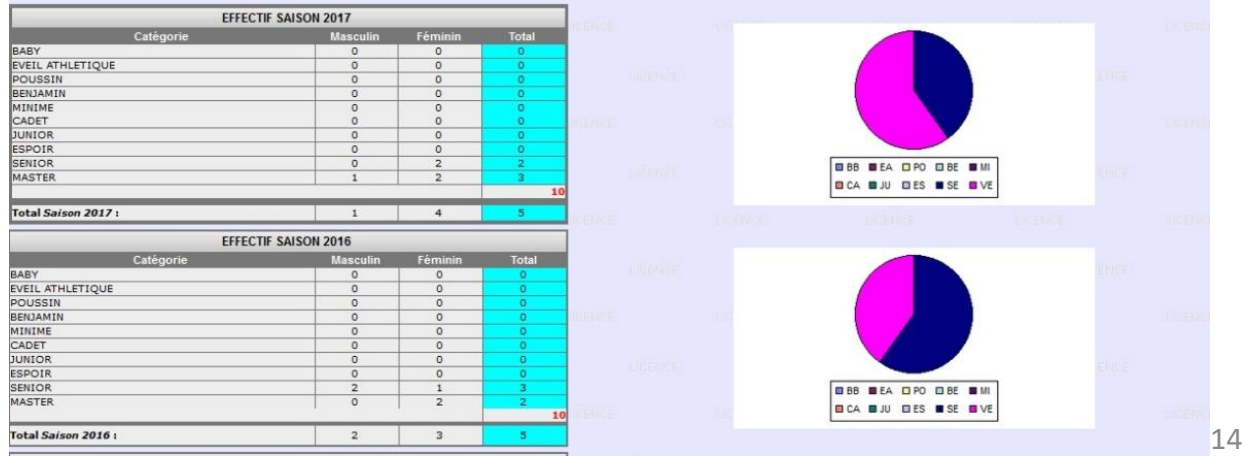

#### **Structure, adresse et structure fonctionnelle**

Cet onglet vous permet de visualiser les actions faites sur votre SI-FFA club (administratif uniquement). Date d'intervention, nom de l'intervenant, action réalisée.

Pour avoir le détail de l'action cliquez sur le numéro de fiche que vous souhaitez consulter.

Historique des actions : ADRESSE\_STRUCTUR

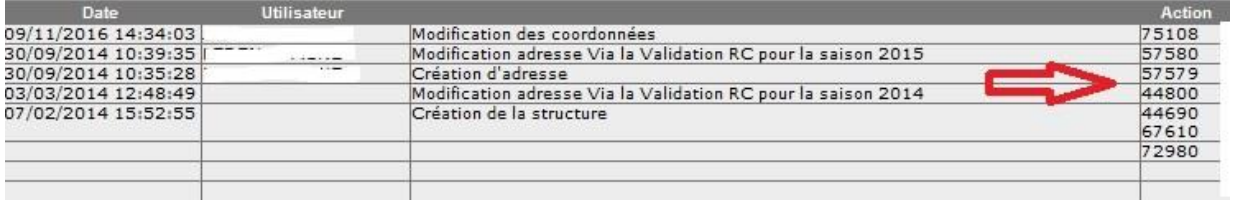

**ACTIONS** 

**EFFECTIFS** 

**HISTORIQUES** 

**AUTRES** 

#### **Fiche structure**

Elle reprend toutes les écritures des différentes saisons à une particularité près, seule l'option « U18-Crédit Opération Saison en cours » permet de visualiser les crédits SIFFA, les débits cotisations, les débits licences. Pour toutes les autres options, seuls les débits licences sont visibles.

Il est important que le club réalise une extraction de cette fiche U18 juste avant la fermeture du SIFFA fin août afin de retrouver toutes ses écritures sur la saison qui vient de s'achever.

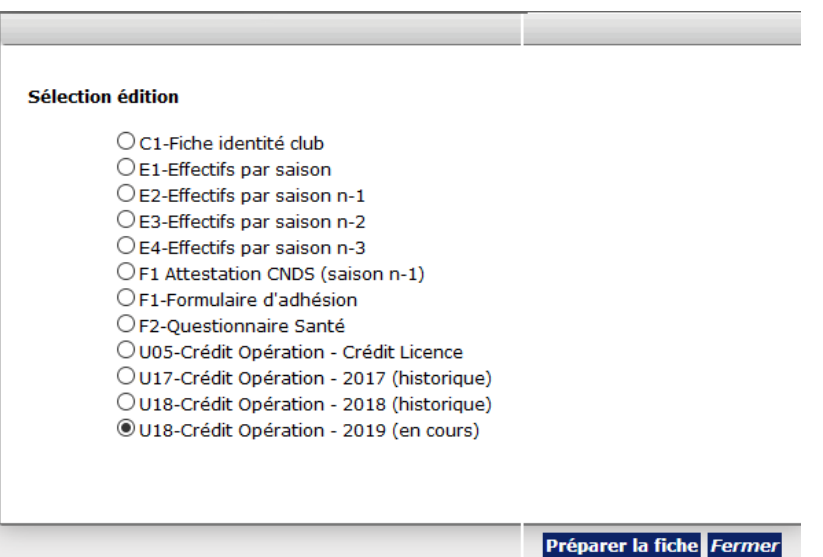

## **III - ACTEURS**

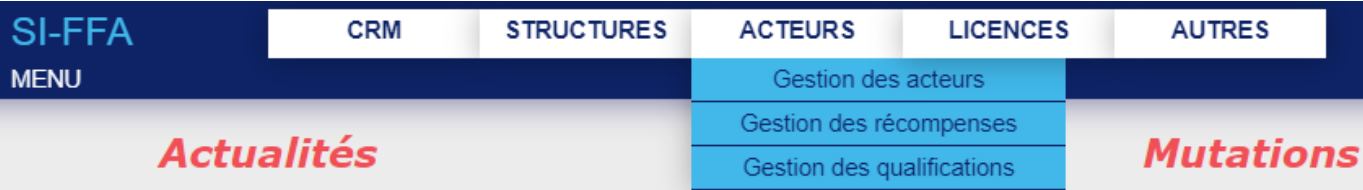

#### **GESTION DES ACTEURS**

Vous pourrez avoir ici une vision générale de vos licenciés. Pour en obtenir la liste, entrez votre numéro de club, cochez la case « **acteur de la structure** » puis la ligne « **acteur licencié de la saison** » et sélectionnez une saison sportive. **Rafraichissez**.

Vous pouvez affiner votre recherche avec le sexe, la catégorie de l'athlète ou le type de licence.

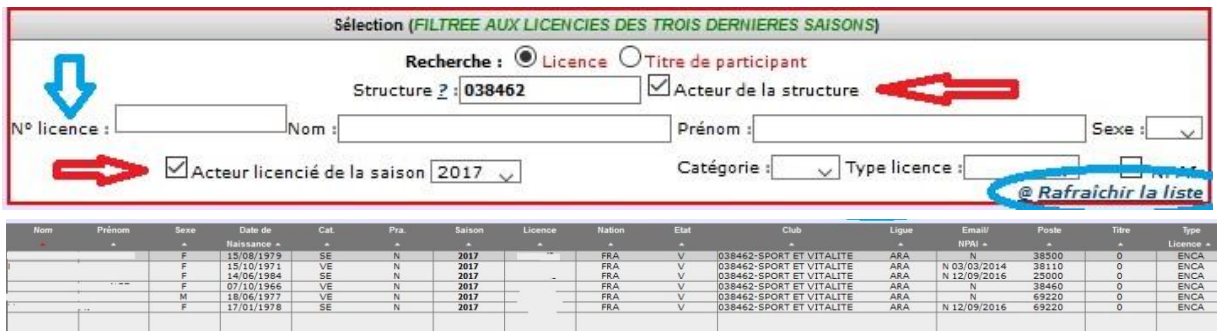

Vous pouvez rechercher un acteur par son **numéro de licence**. Cette **fonction est prioritaire** sur toutes les autres. Vous pouvez également rechercher via le nom et le prénom.

Pour entrer dans la fiche de l'acteur, cliquez sur la ligne correspondant à son nom.

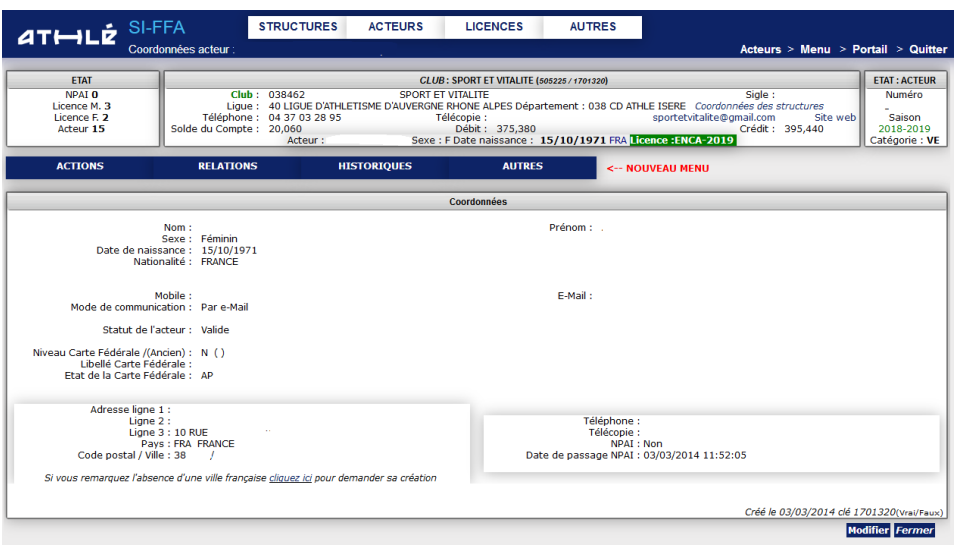

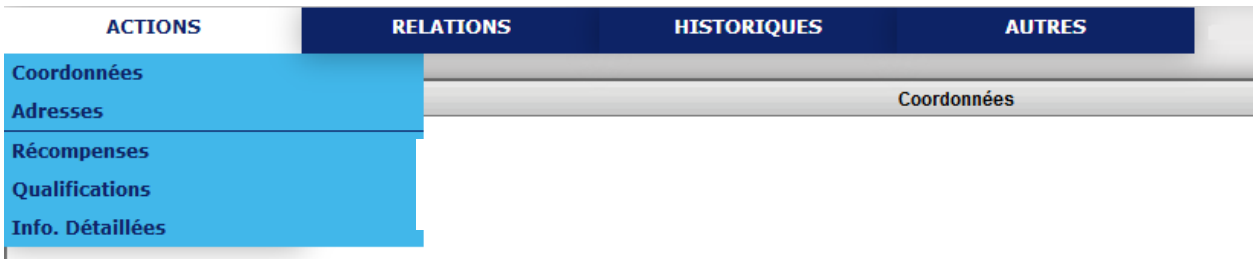

#### **Coordonnées - Adresse**

Cette page reprend toutes les informations relatives à vos licenciés. En cliquant sur « **modifier** » vous pouvez changer les coordonnées du licencié. Sachez que le licencié peut lui-même modifier ses coordonnées en se rendant sur son Espace Personnel

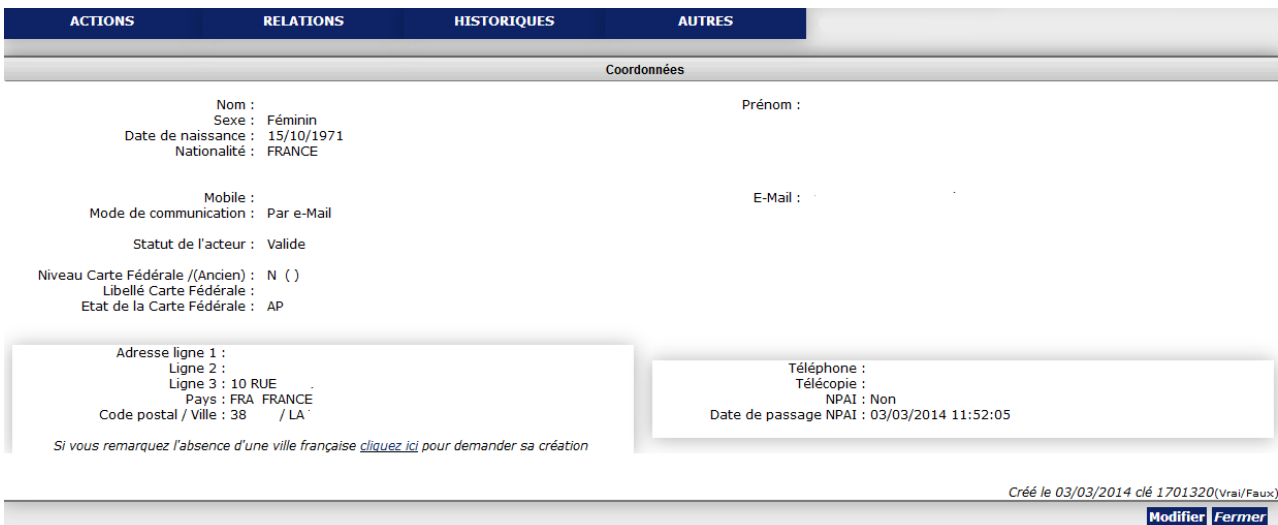

**Modifications faites par le club ou le licencié via son espace personnel**

- -**-** adresses postales et e-mail
- -- numéro de téléphone

#### **Modifications faites par la Ligue sur présentation de justificatifs**

- -Identité : nom, prénom, date de naissance, sexe
- -Licence : changement de type de licence

#### **Modifications faites par la FFA (via la ligue) sur présentation de justificatifs**

-Identité : nationalité

#### **Récompenses**

Recense les récompenses perçues (ex, médailles)

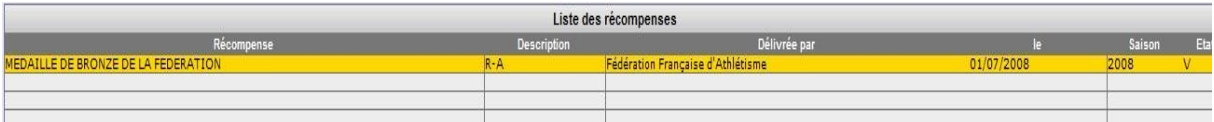

#### **Qualifications**

Recense les qualifications (entraineurs, officiel etc…)

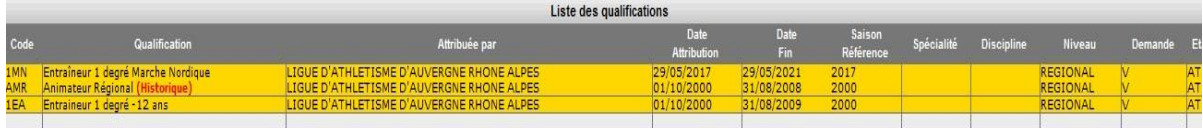

#### **Infos détaillées**

Complément d'informations concernant le licencié

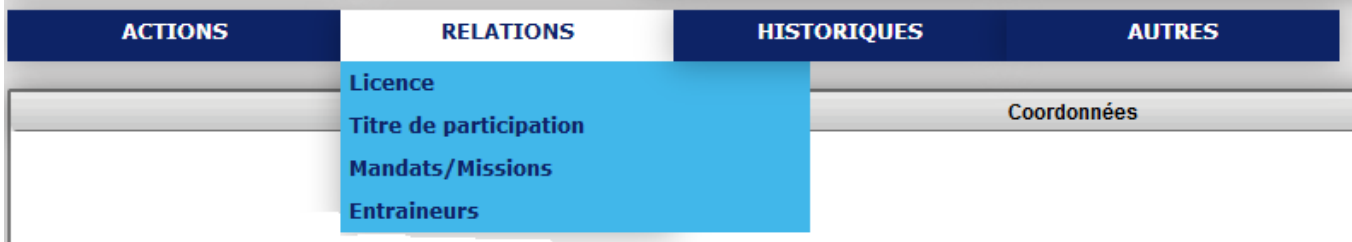

#### **Licence et Titre de participation**

Cette fonction vous permet de :

-Renseigner la pratique de votre athlète (cliquer sur « **modifier la pratique** ») -Renvoyer l'email licence du licencié (cliquez sur « **renvoyer l'email licence** ») -Vérifier si l'athlète possède un titre de participation en cours de validité

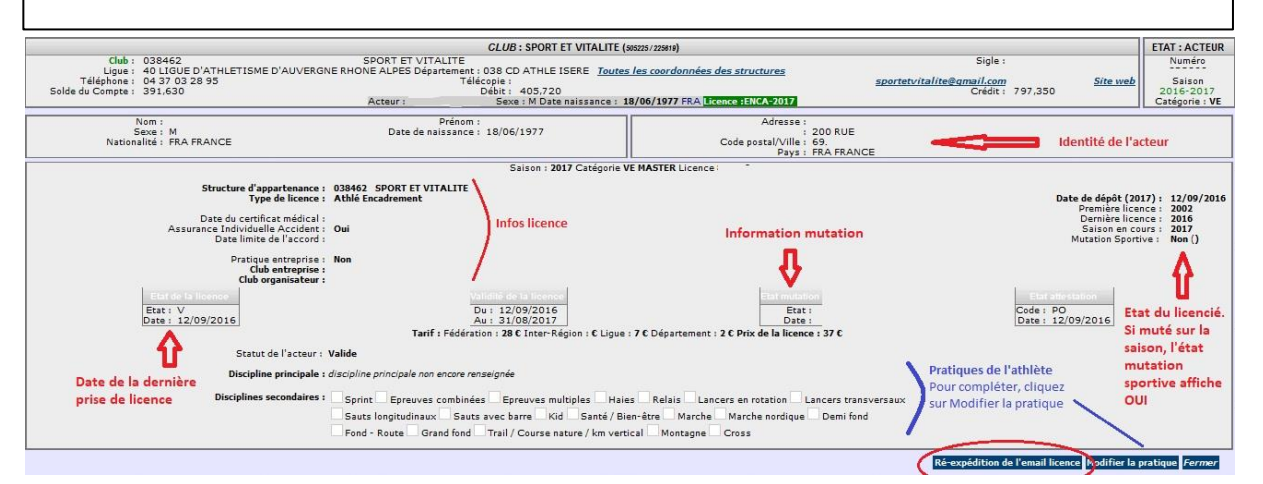

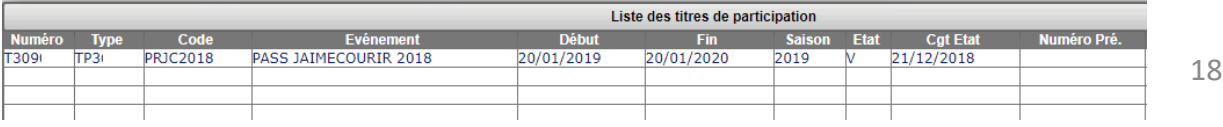

#### **Mandats - Missions**

Recense les fonctions occupées par l'acteur au sein des structures déconcentrées de la FFA

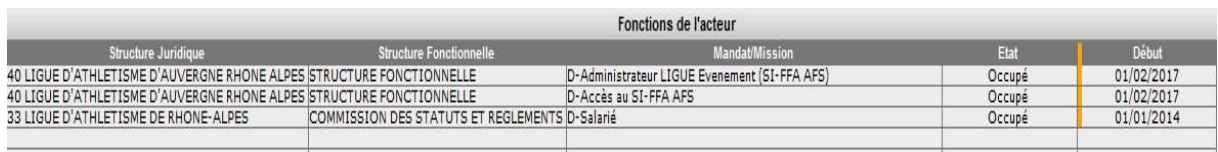

#### **Entraineurs**

Recense le ou les entraineurs de l'athlète

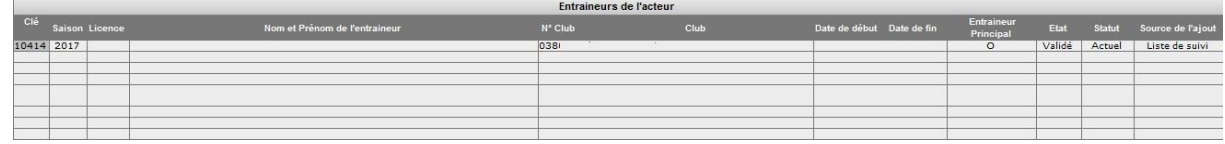

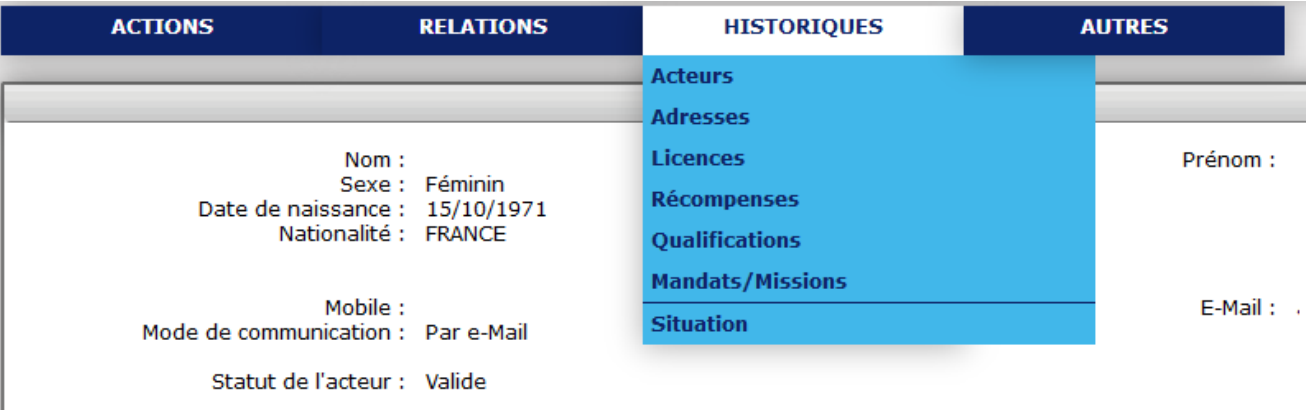

Niveau Carte Fédérale /(Ancien) : N (1)

#### **HISTORIQUE**

Vous retrouverez dans les 6 premiers items tous les historiques concernant l'acteur, ses changements de coordonnées, d'informations de pratique, des dates d'attribution des récompenses et des qualifications etc…

L'Item **« Situation »** vous permet de voir tous les clubs par lesquels l'acteur est passé

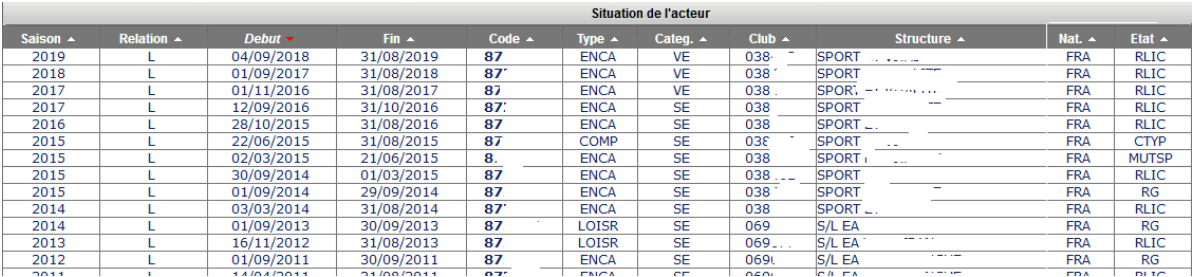

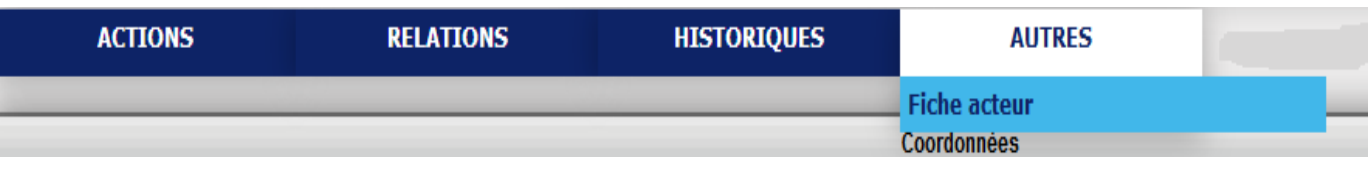

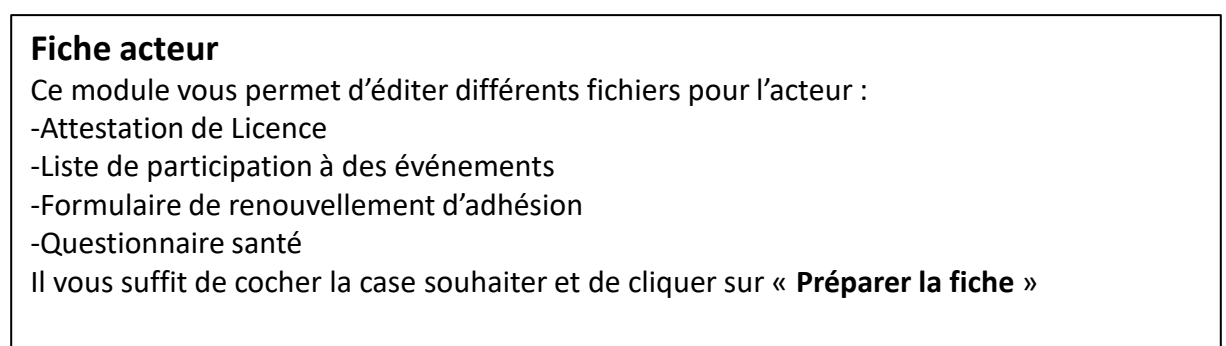

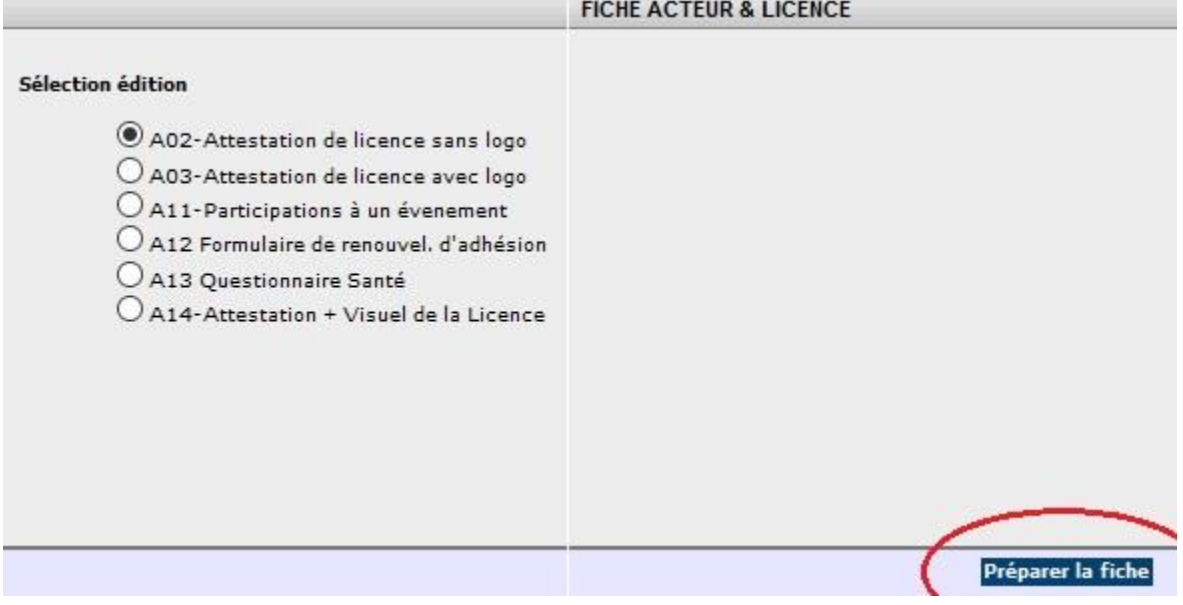

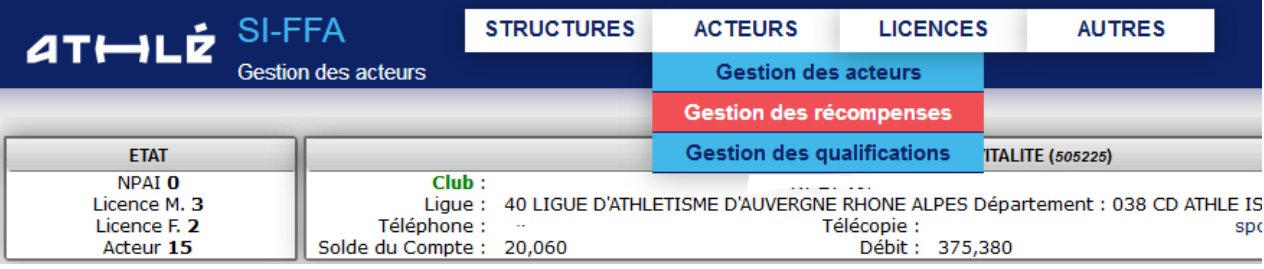

#### **Gestion des récompenses et qualifications**

Il vous permet de consulter les diverses récompenses accordées à un acteur ou les différentes qualifications acquises, même n'appartenant pas à votre club.

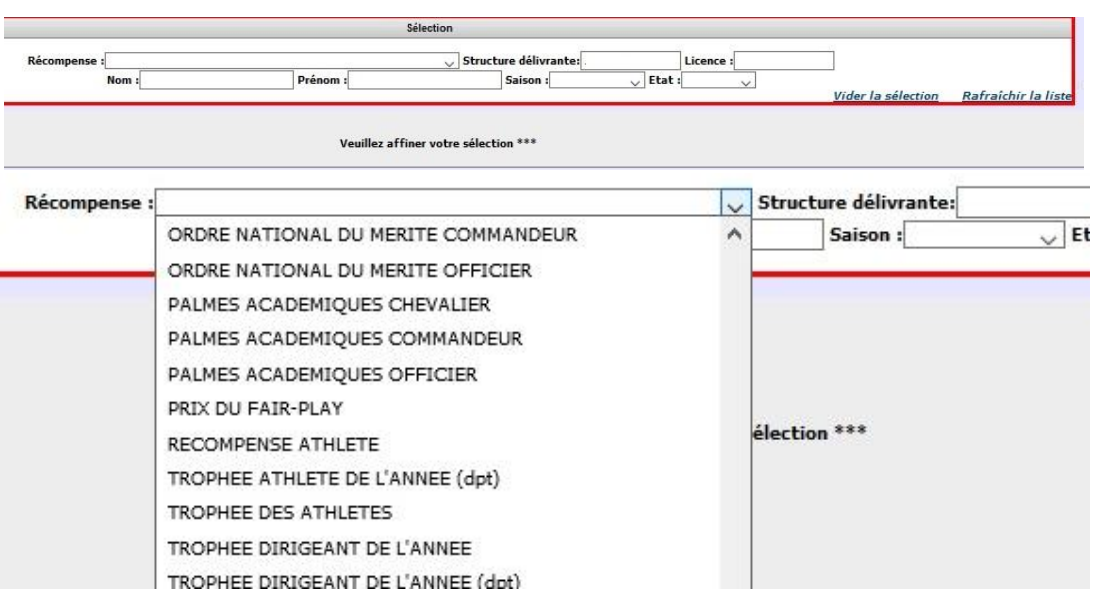

### **IV - Licences**

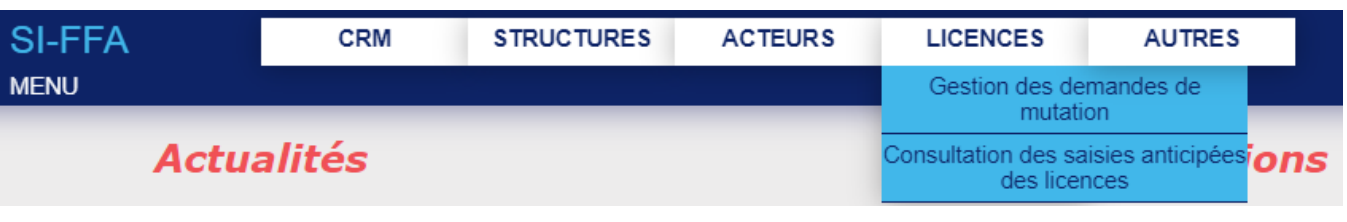

#### **Gestion des demandes de mutation**

Vous ne pouvez faire une demande de mutation qu'une fois la ré affiliation de votre club validée.

Attention, **ce module n'est pas un simulateur pour le calcul des frais, de la compensation financière**.

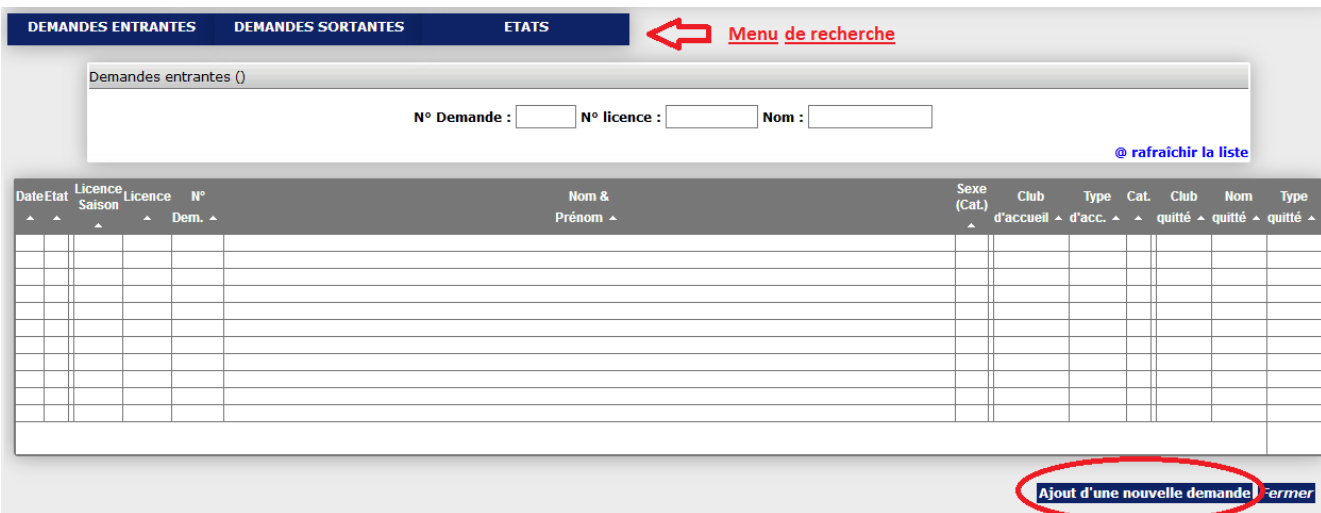

A partir de cet onglet, vous aller pouvoir faire une demande de mutation. Cliquez sur Ajout d'une nouvelle demande et remplissez le numéro de l'athlète que vous souhaitez muter. Vérifiez bien votre numéro de club et renseignez le type de licence que vous souhaitez prendre pour cet acteur.

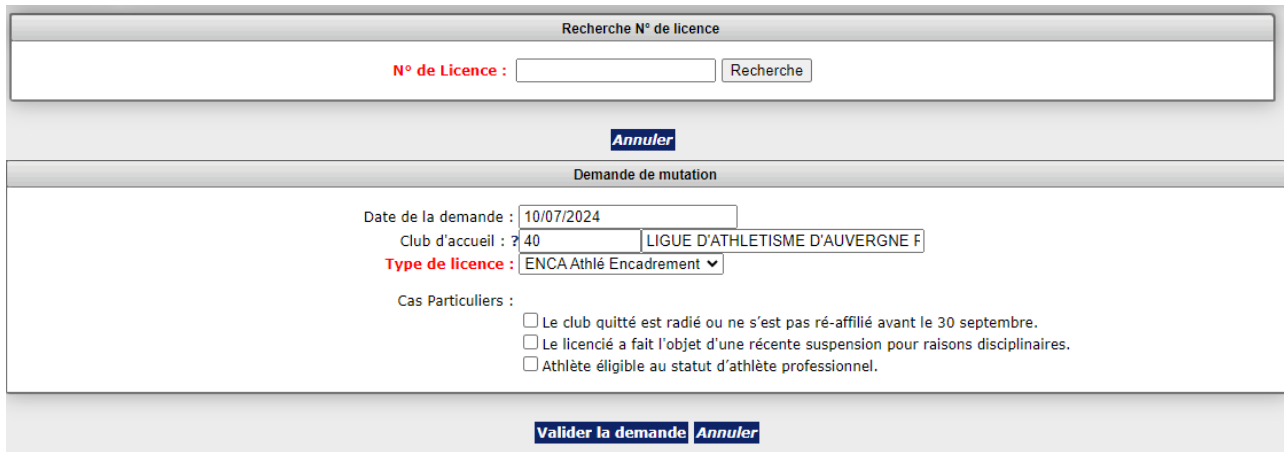

Le menu de recherche va vous permettre de consulter et connaître l'état de toutes les mutations concernant votre club **UNIQUEMENT**.

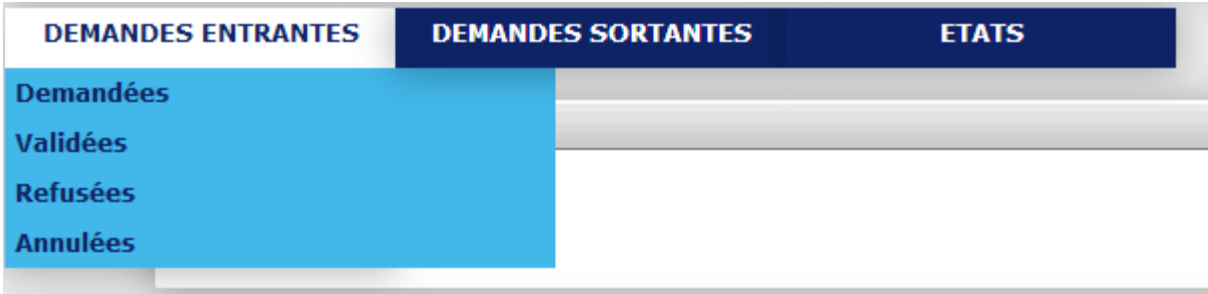

Demandes entrantes : concerne les demandes que vous avez faites -demandées : mutations en attente de validation par la Ligue. - validées : mutations validées par la Ligue -Refusées et annulées : sur décision de la ligue pour raison, entre autres, de délai de demande dépassé (pour rappel, 15 jours) Demandes sortantes : concerne les demandes de mutation faites sur vos athlètes par d'autres clubs (même détail que pour les demandes entrantes)

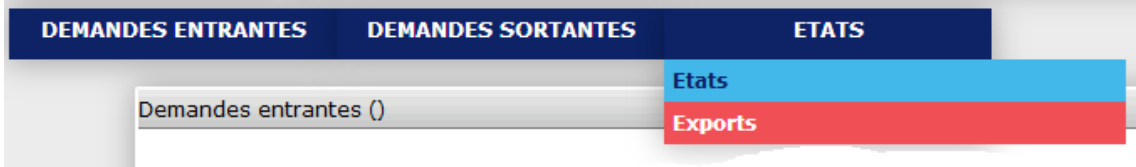

Etat – Exports va vous permettre de voir tous les détails de la mutation mais aussi de demander à ce que SIFFA vous réexpédie par mail la demande de mutation d'un athlète.

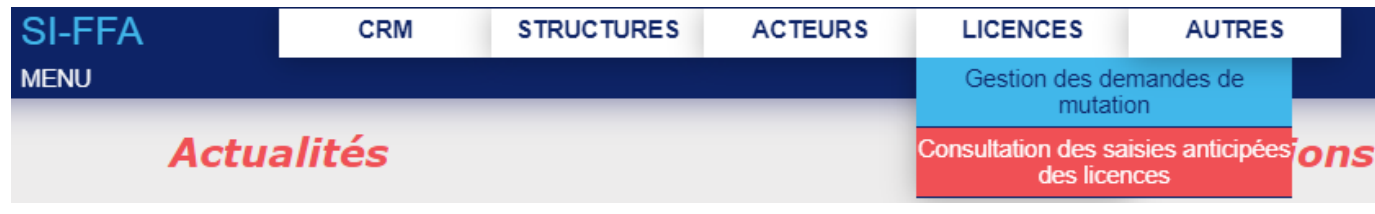

#### **Consultation des saisies anticipées des licences**

Ce module vous permet de venir consulter toutes les saisies anticipées de licence effectuées pour votre club.

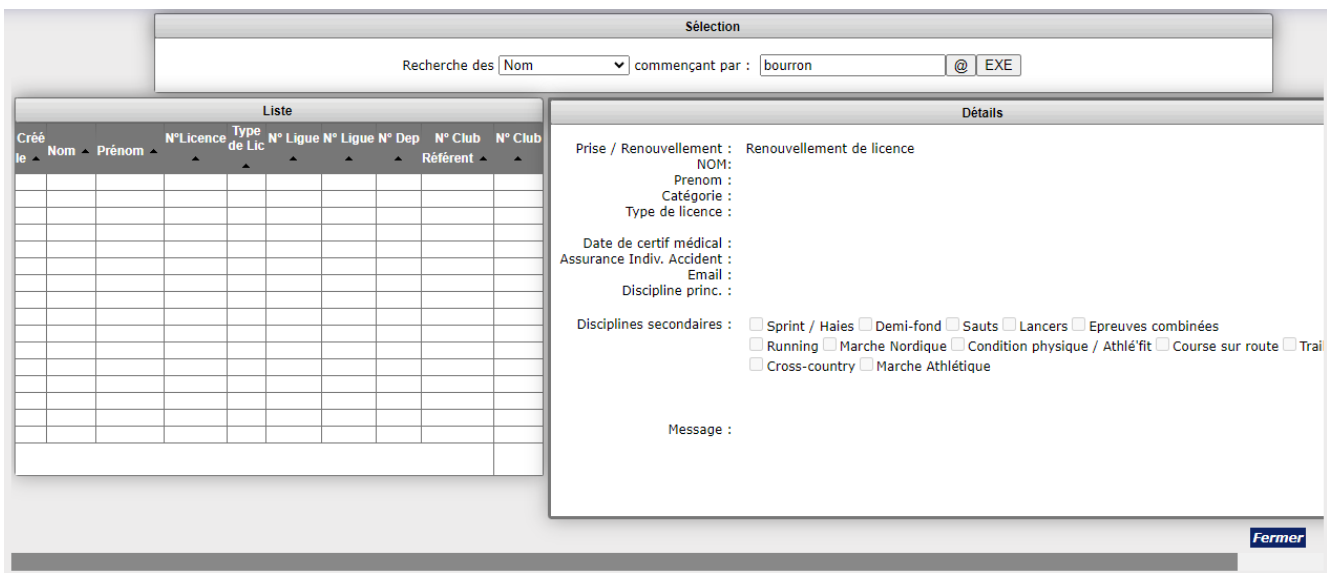

Vous pouvez effectuer une recherche par le nom, prénom, numéro de licence, type de licence grâce à l'item de sélection.

### **V - AUTRES**

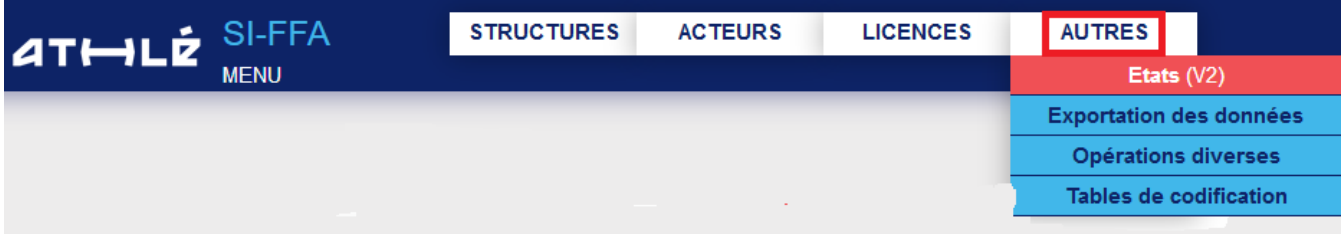

Ce module vous permet d'exporter tous types d'informations relatives aux licenciés de votre club, votre département ou votre ligue.

#### **Etats**

**Informations des licenciés** : toutes les informations, coordonnées comprises, de vous licenciés.

**Formulaire de renouvellement d'adhésion** : ils sont personnalisés à votre club et à chaque licencié.

**Questionnaire de Santé** : vous permet d'éditer un questionnaire santé à remettre au licencié.

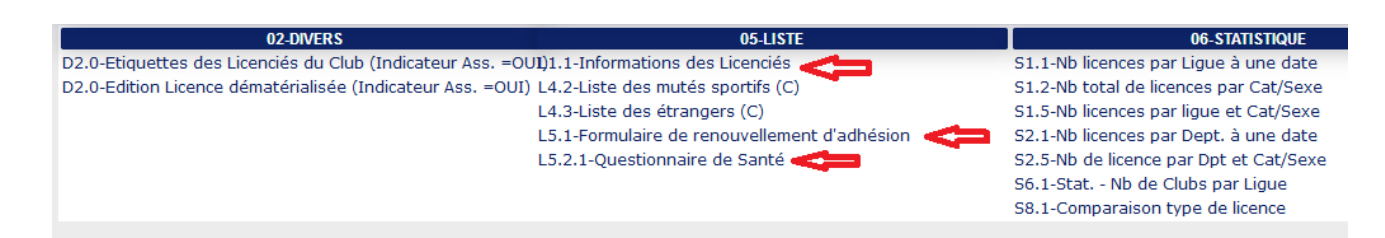

#### **Exportation de données**

**Export des licences**: Liste tous vos licenciés de la saison en cours

**Licenciés n'ayant pas validé les conditions d'assurance**: pour recevoir son mail licence ET pour que vous puissiez éditer la licence d'un acteur, celui-ci doit avoir pris connaissance des conditions d'assurance relatives à sa licence. Tant qu'il n'a pas cliqué sur le lien demandé, sa licence dématérialisée ne sera disponible ni pur lui ni pour le club.

**Licenciés ayant renseigné le questionnaire santé** : nouvelle option. Utile pour vos relances dans le cadre des renouvellements de licence. Attention, les licenciés Encadrement n'ont pas besoin de le remplir.

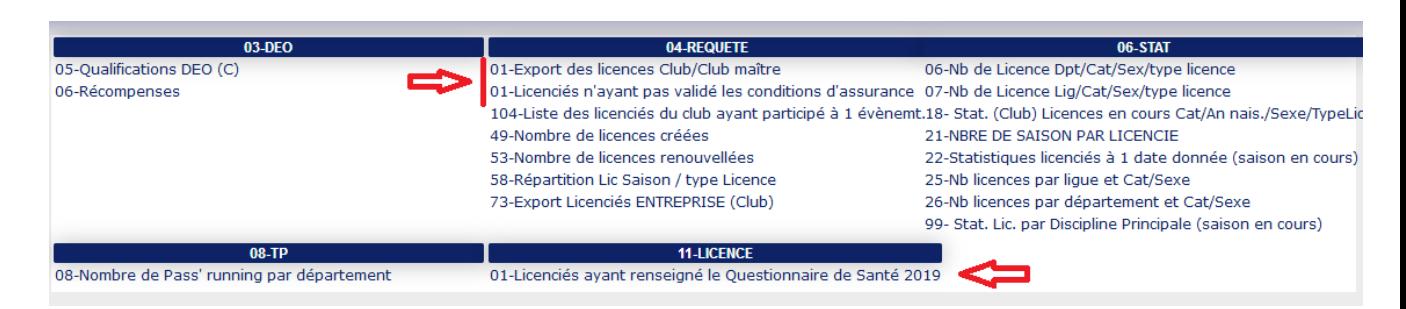

#### **Tables de codification**

**Gestion des nationalités**: vous donne les codes nationalités de nouveaux athlètes étrangers que vous pourrirez saisir

**Gestion des catégories** : vous détail les catégories avec indication des âges de licence.

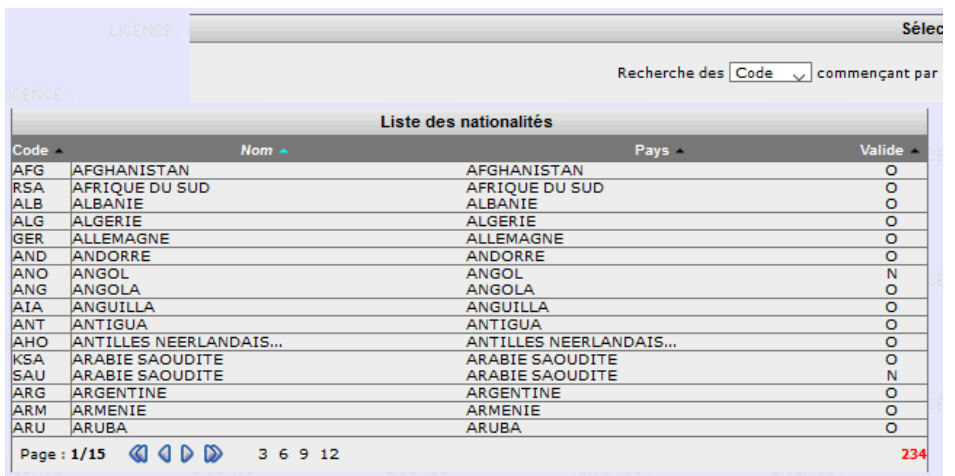

Sélec

Recherche des Code vonmençant par

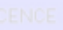

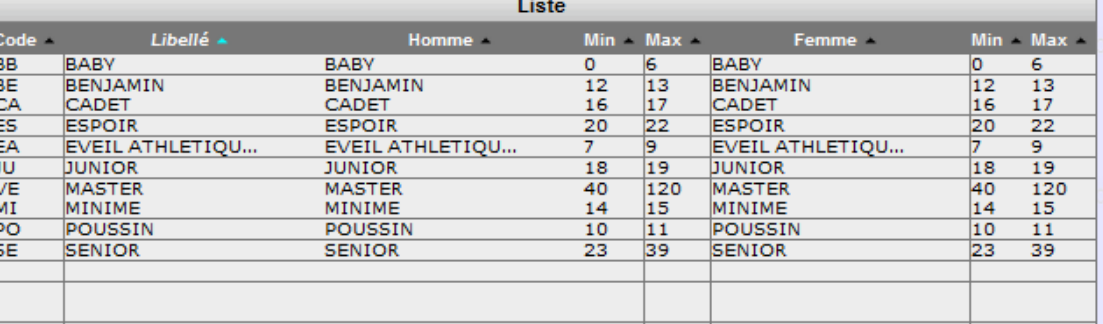